**IT-SERVICES Support Center**

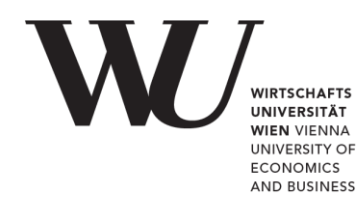

# **MAC OS & OUTLOOK**

### **E-Mail Office 365 einrichten**

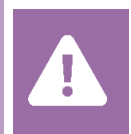

Kontrollieren Sie **vor der Einrichtung** im Controlpanel, welchen Mailaccount Sie haben (MS Exchange, Office365, IMAP). Dies stellt sicher, dass die vorliegende Anleitung auf Ihren Account angewendet werden kann: *[controlpanel.wu.ac.at](https://controlpanel.wu.ac.at/) > Mein E-Mail > E-Mail Info*

## **WICHTIG**

Der Zugriff von **Outlook 2016 über MacOS** wird **nicht mehr unterstützt**. Installieren Sie Office365, um Ihre Mailbox weiterhin mit Outlook auf Ihrem Mac zu nutzen. Infos zum **Download von Office365** finden Sie auf der Seite *Software für Privatgeräte*: **short.wu.ac.at/softwarelizenzen**

## **E-Mail Office 365 mit Outlook einrichten**

Öffnen Sie **MS Outlook** und legen Sie ein neues Exchange-Konto an. Klicken Sie dazu im Menü *Extras* auf den Eintrag *Konten*.

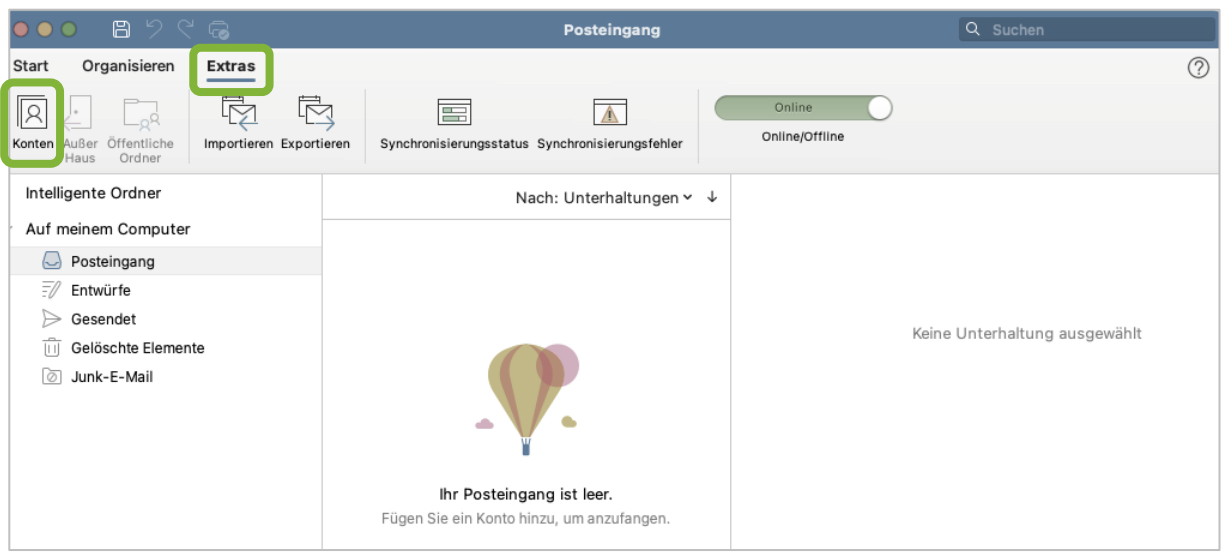

#### Klicken Sie auf *E-Mail-Konto hinzufügen*.

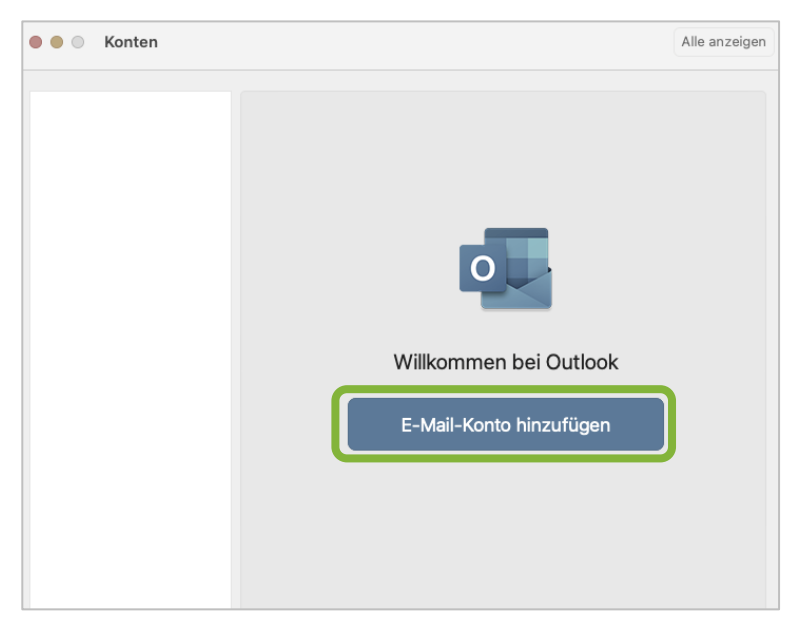

Geben Sie Ihre *WU E-Mail-Adresse* ein und klicken Sie anschließend auf *Weiter*.

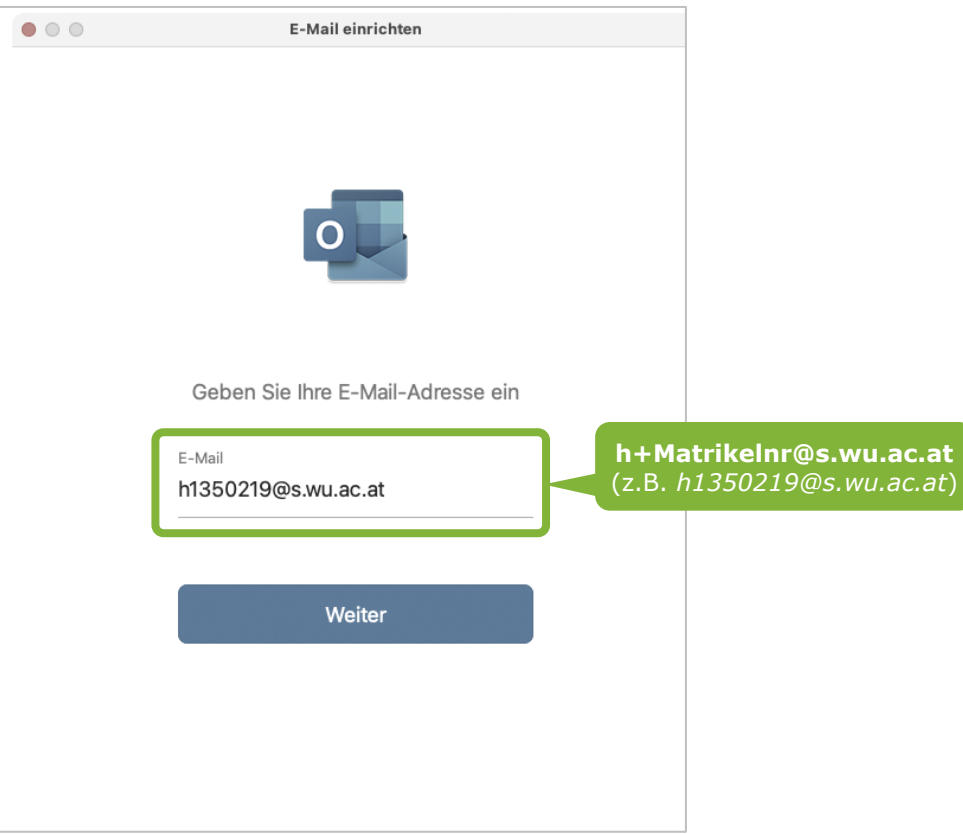

Geben Sie Ihr *WU Accountpasswort* ein. Klicken Sie auf *Anmelden*.

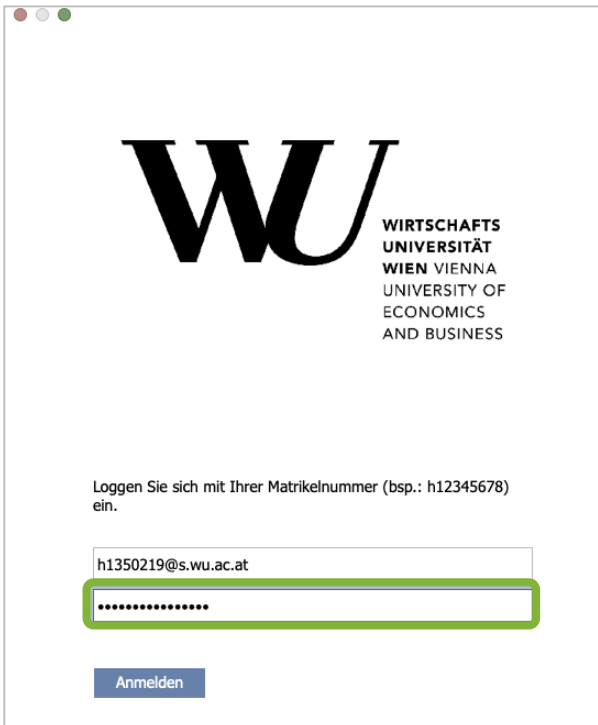

#### Wählen Sie *Fertig***.**

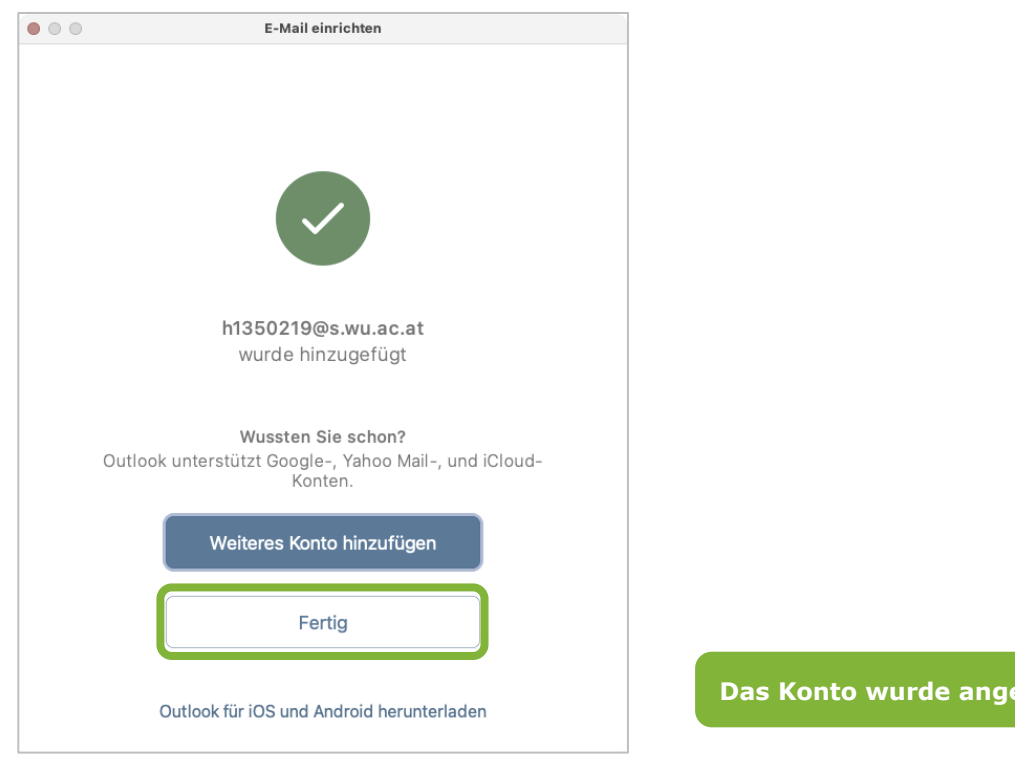

**HINWEIS**

Falls Sie die Sprache Ihres Gerätes wechseln, kann es passieren, dass Outlook automatisch in den Offlinemodus geht. Sie können Office365 reaktivieren, indem Sie sich erneut einloggen. Folgen Sie dazu einfach den Anweisungen des Programms.

**Regt** 

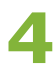

## **Feedback und Support**

Das **IT Support Center** der Wirtschaftsuniversität Wien ist erste Anlaufstelle für WU Angehörige bei IT-Fragen. Wir helfen Ihnen ergänzend zur vorliegenden Anleitung weiter und nehmen auch gerne Ihr Feedback entgegen.

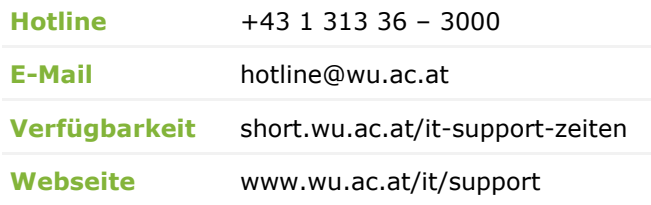

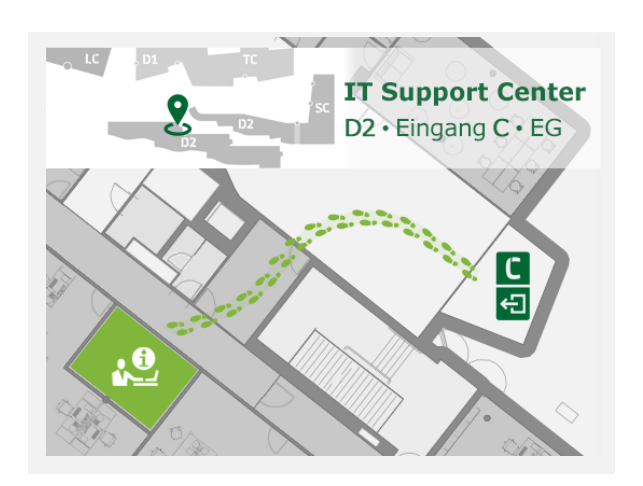